## **Allworx**®

### **TSP Installation Guide**

**Version 3.0** 

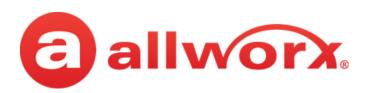

### Allworx® TSP Version 3.0

## **Installation Guide**

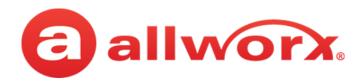

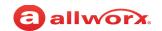

## **Copyright**

#### **Documentation**

©2017 Allworx Corp, a Windstream company. All rights reserved. No part of this publication may be reproduced, stored in a retrieval system, or transmitted, in any form or by any means, electronic, mechanical, photocopy, recording, or otherwise without the prior written permission of Allworx Corp.

#### **Software**

Software in this product is Copyright 2017 Allworx Corp, a Windstream company, or its vendors. All rights are reserved. The software is protected by United States of America copyright laws and international treaty provisions applicable worldwide. Under such laws, the licensee is entitled to use the copy of the software incorporated with the instrument as intended in the operation of the product in which it is embedded. The software may not be copied, decompiled, reverse-engineered, disassembled, or otherwise reduced to human-perceivable form. This is not the sale of the software or any copy of the software; all right, title, ownership of the software remains with Allworx or its vendors.

## Warranty

This warranty shall not apply to any products to the extent the defect or non-conformance is due to (A) accident, alteration, abuse, misuse, or repair not performed by Allworx, (B) storage other than specified, (C) failure to comply with applicable environmental requirements for the products.

### **Environmental Conditions**

Allworx servers and phones

| Operating:                   |                                           |
|------------------------------|-------------------------------------------|
| Temperature                  | +5° to 40° C / +41° to +104° F            |
| Relative Humidity            | 5 to 90% (non-condensing)                 |
| Storage:                     |                                           |
| Low Temperature Point        | -40° C / +40° and any convenient humidity |
| High Temperature Point       | +66° C / +150° 15% RH                     |
| High Relative Humidity Point | +32° C / +90° 90% RH                      |

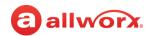

## **Trademarks**

### The following trademarks are owned by Allworx:

| Allworx <sup>®</sup> Verge™ IP phone series | Allworx <sup>®</sup> Interact™              | Allworx <sup>®</sup> Connect <sup>™</sup> servers        |
|---------------------------------------------|---------------------------------------------|----------------------------------------------------------|
| Allworx <sup>®</sup> 92xx™ IP phone series  | Allworx <sup>®</sup> Interact™ Professional | Allworx <sup>®</sup> Connect™ 731 server                 |
| Allworx <sup>®</sup> Verge™ 9308            | Allworx <sup>®</sup> Interact Sync™         | Allworx <sup>®</sup> Connect <sup>™</sup> 536/530 server |
| Allworx <sup>®</sup> Verge™ 9312            |                                             | Allworx <sup>®</sup> Connect <sup>™</sup> 536 server     |
| Allworx <sup>®</sup> Verge™ 9318Ex          | Allworx <sup>®</sup> View™                  | Allworx <sup>®</sup> Connect <sup>™</sup> 530 server     |
| -                                           | Allworx <sup>®</sup> View™ ACD              | Allworx <sup>®</sup> Connect <sup>™</sup> 324/320 server |
| Allworx <sup>®</sup> Reach™                 |                                             | Allworx <sup>®</sup> Connect™ 324 server                 |
| Allworx <sup>®</sup> Reach Link™            | Allworx <sup>®</sup> OfficeSafe™            | Allworx <sup>®</sup> Connect <sup>™</sup> 320 server     |
|                                             | Allworx <sup>®</sup> Migrate™               |                                                          |

### **Revision History**

| Revision | Date        | Description                                                                                                    |
|----------|-------------|----------------------------------------------------------------------------------------------------|
| А        | 02-FEB-2017 | New Release                                                                                                    |
| В        | 06-JUL-2017 | Updated for Windows 10  Upgrading the Software  Installing the Allworx TSP Driver (Note)  Using the Outlook Messaging Application |

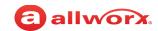

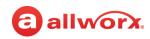

## **Contents**

| 1 - Introduction                         | 1  |
|------------------------------------------|----|
| 1.1 - Who Should Read this Guide         | 1  |
| 1.2 - Guide Purpose                      | 1  |
| 1.3 - Equipment Requirements             | 1  |
| 1.4 - Important Installation Information | 2  |
| 1.5 - Installing.NET Framework           |    |
| 2 - Upgrading the Software               | 3  |
|                                          |    |
| 3 - Installing the Allworx TSP Driver    | 5  |
| 3.1 - Installing the Allworx TSP Driver  | 5  |
| 3.2 - Setting up the Allworx TSP         |    |
| 4 - Configuring the Allworx TSP Driver   | 9  |
| 4.1 - Configure the Allworx TSP Driver   |    |
| 4.2 - Additional Options                 |    |
| 4.3 - Dialing Rules Settings             |    |
| 5 - Using Outlook Messaging Application  | 11 |
| 6 - Removing the Software Package        | 13 |
| 7 - Troubleshooting                      | 15 |

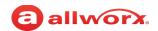

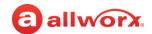

## **Chapter 1** Introduction

The Allworx Telephony Service Provider (Allworx TSP) is a Telephony Application Programming Interface or TAPI-compliant driver for the Microsoft Windows operating system. This driver uses TAPI-compliant applications to support inbound and outbound calling, call transferring, call parking, holding and un-holding calls.

### 1.1 Who Should Read this Guide

This guide is for Allworx Server Administrators that:

- install and maintain Allworx servers
- understand computer networking and basic telephony
- completed the Allworx Partner technical training.

Allworx technical support is limited to supporting the Allworx TSP driver to integrate with the Microsoft Outlook messaging system. All other support of third party TAPI compliant applications are the responsibility of the reseller and end-user customer. See the Allworx TSP Application Notes document for more information on using the Allworx TSP drivers with popular Microsoft Windows-based applications.

## 1.2 Guide Purpose

This document describes the process to set up and configure the Allworx TSP driver.

### 1.3 Equipment Requirements

The table below is a complete list of equipment and requirements necessary to perform all operations identified in this chapter.

| Equipment | Requirements                                                                                                    |                                      |                                       |  |
|-----------|----------------------------------------------------------------------------------------------------|--------------------------------------|---------------------------------------|--|
| PC        | Running OS (with latest service)                                                                                                    | ice pack)                            |                                       |  |
|           | <ul> <li>Windows 7 32-bit SP1</li> </ul>                                                                                                    | <ul> <li>Windows 8 64-bit</li> </ul> | <ul> <li>Windows 10 32-bit</li> </ul> |  |
|           | <ul> <li>Windows 7 64-bit SP1</li> </ul>                                                                                                    | • Windows 8.1 32-bit                 | • Windows 10 64-bit                   |  |
|           | • Windows 8 32-bit                                                                                                    | • Windows 8.1 64-bit                 |                                       |  |
|           | <ul> <li>RAM minimum: 2 GB</li> <li>Monitor resolution: 1024 x 768 (XGA)</li> <li>Internet connection</li> <li>TAPI-compliant application (e.g. Microsoft Outlook messaging application: 2003, 2007 or 2010).</li> <li>.NET Framework version 3.5 SP 1 (includes 2.0 and 3.0).</li> <li>Permissions to install, configure, edit, or uninstall programs.</li> </ul> |                                      |                                       |  |

Toll Free 1-800-ALLWORX \* 585-421-3850

www.allworx.com

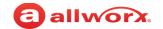

| Equipment      | Requirements                                                                                                    |
|----------------|----------------------------------------------------------------------------------------------------|
| Allworx server | <ul> <li>Server Software 7.0 or higher</li> <li>Administration permissions and passwords for each Allworx server.</li> <li>IP Address or DNS name of each Allworx server.</li> <li>Allworx Server with the Call Assistant Software Feature Key installed, if using Allworx Server Software 7.7 or lower.</li> <li>Allworx server version 7.5 or greater requires running Allworx TSP version 3.0</li> </ul> |
| Allworx phone  | <ul> <li>Allworx phone with firmware 2.2 or greater. A compatible version of the phone firmware automatically downloads to Allworx phones when attached to servers running software release 7.0 or higher.</li> <li>Allworx phone firmware revision 2.5 or greater requires running Allworx TSP version 3.0</li> </ul>                                                                                      |

## 1.4 Important Installation Information

- Review the latest Allworx Release Notes document found on the Allworx public website or Allworx Partner Portal at www.allworxportal.com.
- Install the Call Assistant Software Feature Key on the Allworx Server, if using Allworx Server Software 7.7 or lower.
- Verify the PC running the Allworx TSP driver and the configured Allworx phone are on the same network.
- Remote phones can utilize the Allworx TSP driver when connecting the PC to the Allworx phone.

## 1.5 Installing.NET Framework

To install the .NET Framework version 3.5 SP1 installer on the Windows 7, Windows 8, or Windows 10 operating system:

- 1. Navigate to the computer **Start Menu** > **Control Panel**. Verify the view is the Classic view, and click the Programs and Features icon.
- 2. Click **Turn Windows Features on** or off (located in the left column). Accept the User Account Control to proceed.
- 3. Select the .NET Framework 3.5 (includes .NET 2.0 and 3.0) installer and click OK the install begins. Click **Download** files from Windows Update. The install completes.

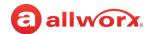

## **Chapter 2** Upgrading the Software

The system retains the configuration data during the Windows-TSP driver upgrade; however, on other operating systems, the system may not maintain the configuration data. Allworx recommends obtaining the configuration data. Use these instructions to obtain the configuration data or to upgrade the TSP driver.

#### Note:

When upgrading the Allworx TSP driver on a **Windows 10 PC**, it is necessary to:

- 1. Remove the current version of the Allworx TSP driver. Follow the steps in <u>"Removing the Software Package" on page 13</u>.
- 2. Add Microsoft Windows Remote Service Provider.
  - a. Click on the **Phone and Modem** > **Advanced Tab**.
  - b. Click Add... and then select the Microsoft Windows Remote Service Provider.
  - c. Click Close. The Phone and Modem window closes.
  - d. Close the Control Panel window.
- 3. Follow the steps in "Installing the Allworx TSP Driver" on page 5 to install the latest version of the Allworx TSP driver.

### To obtain the configuration data:

1. Navigate to the control panel.

For Windows 8 and Windows 10 operating systems: Click the WINKEY ( , type **Control Panel**, and select the Control Panel icon.

- 2. Verify you are in the classic view. Click the **Phone and Modem** icon.
- 3. Click the **Advanced** tab, select **Allworx TSP** from the list, and then click **Configure**.
- 4. Copy the configuration information associated with the currently installed TSP driver, and click **Cancel**. This opens the Phone and Modem Options dialog box.

#### To upgrade the TSP driver:

- 1. Obtain the configuration data see above.
- 2. Uninstall previous version of the Allworx TSP driver. The system does not maintain the configuration data in this process. Follow the procedure: <u>"Removing the Software Package" on page 13</u> for details to remove the previous version prior to the upgrade.
- 3. Navigate to <a href="https://allworxportal.com/">https://allworxportal.com/</a>, and click the **Portal Login** button. Login with your Allworx Portal Username and Password, and click **Login**.
- 4. Click the **Skip and go to portal** link. Click **Support & Training > Software > System Support Files**. Select the appropriate driver. This downloads the installer file.

Toll Free 1-800-ALLWORX \* 585-421-3850 www.allworx.com

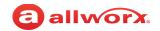

- 5. Install the required files.
  - a. Double-click the appropriate installer file.

Separate drivers exist for 32-bit and 64-bit Microsoft Operating Systems and are available in separate compressed-ZIP files, available from the Allworx Portal.

- 32-bit Operating Systems (installer file name: AllworxTspSetup\_x86) for Windows 7, Windows 8, or Windows 10 operating system workstations.
- 64-bit Operating Systems (installer file name: AllworxTspSetup\_x64) for Windows 7, Windows 8, or Windows 10 operating system workstations.
- b. If the installer detects the Visual C++ 2008 Redistributable file is missing, the Welcome to the Prerequisite Wizard dialog box displays.
  - Click Next to continue the installation. Check the checkbox, and then click Next.
     The Visual C++ 2008 Redistributable Setup dialog box displays.
  - Accept the User Account Control to proceed.
  - Click **Next**, the Licensing Terms dialog box displays.
  - Read and check the checkbox next to I have read and accept the license terms, and click Install. This installs the redistributable file.
  - Click Finish.

The Welcome to the Allworx TSP Setup Wizard dialog box displays.

- 6. Click **Next** to start the Setup Wizard. The Licensing Terms dialog box displays. Read and accept the License Agreement. The page default is I do not accept the terms in the License Agreement.
- 7. Click **Next** and the Allworx TSP Setup is ready to install.
- 8. Click **Install** to begin installation. Accept the User Account Control to proceed.
- 9. Click **Finish** to complete the Allworx TSP Setup Wizard.
- 10. Restart the PC.

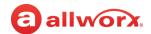

## **Chapter 3** Installing the Allworx TSP Driver

This chapter explains how to install and configure the Allworx TSP driver.

## 3.1 Installing the Allworx TSP Driver

Pre-requisite: Microsoft .NET Framework 3.5 SP 1 installer

#### Note:

When installing the Allworx TSP driver on a **Windows 10 PC**, it is necessary to:

- 1. Remove the current version of the Allworx TSP driver. Follow the steps in <u>"Removing the Software Package" on page 13</u>.
- 2. Add Microsoft Windows Remote Service Provider.
  - a. Click on the Phone and Modem > Advanced Tab.
  - b. Click Add... and then select the Microsoft Windows Remote Service Provider.
  - c. Click Close. The Phone and Modem window closes.
  - d. Close the **Control Panel** window.
- 3. Follow the steps below to install the latest version of the Allworx TSP driver.

#### To install the Allworx TSP driver:

- 1. Install the pre-requisite. See page 2.
- 2. Navigate to <a href="www.allworxportal.com">www.allworxportal.com</a>, and click the **Portal Login** button. The login page displays.
- 3. Login with your Username and Password, and click **Login**.
- 4. Click the **Skip and go to portal** link.
- 5. Click **Support & Training** > **Software** > **System Support Files**. Select the appropriate driver. This downloads the installer file.
- 6. Install the required files.
  - a. Double-click the appropriate installer file.

Separate drivers exist for 32-bit and 64-bit Microsoft Operating Systems and are available in separate compressed-ZIP files, available from the Allworx Portal.

- 32-bit Operating Systems (installer file name: AllworxTspSetup\_x86) for Windows 7, Windows 8, or Windows 10 operating system workstations.
- 64-bit Operating Systems (installer file name: AllworxTspSetup\_x64) for Windows
   7, Windows 8, or Windows 10 operating system workstations.
- b. If the installer detects the Visual C++ 2008 Redistributable file is missing, the Welcome to the Prerequisite Wizard dialog box displays.

Toll Free 1-800-ALLWORX \* 585-421-3850 www.allworx.com

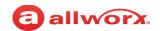

Click Next to continue the installation. Check the checkbox, and then click Next.
 The Visual C++ 2008 Redistributable Setup dialog box displays. Accept the User Account Control to proceed.

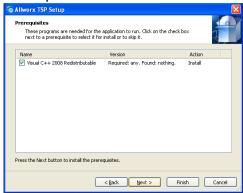

- Click Next, the Licensing Terms dialog box displays.
- Read and check the checkbox next to I have read and accept the license terms, and click Install. This installs the redistributable file.
- Click Finish.

The Welcome to the Allworx TSP Setup Wizard dialog box displays.

- 7. Click **Next** to start the Setup Wizard. The Licensing Terms dialog box displays.
- 8. Read and accept the License Agreement. The page default is I do not accept the terms in the License Agreement. Click **Next** and the Allworx TSP Setup is ready to install.
- 9. Click **Install** to begin installation. Accept the User Account Control to proceed.
- 10. Click **Finish** to complete the Allworx TSP Setup Wizard.
- 11. Restart the PC.

## 3.2 Setting up the Allworx TSP

### To add and/or configure the Allworx TSP driver:

1. Navigate to the control panel.

| Windows 7 operating Systems                | Start Menu > Control Panel.                                                         |
|--------------------------------------------|-------------------------------------------------------------------------------------|
| Windows 8 and Windows 10 operating systems | Click the WINKEY ( , type <b>Control Panel</b> , and select the Control Panel icon. |

2. Click the **Phone and Modem** icon.

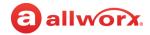

Click the Advanced tab.

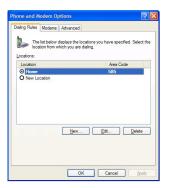

a. If Allworx TSP is not in the list of available Providers, click the **Add** button. The Add Provider dialog box displays.

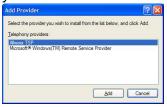

Accept the User Account Control to proceed.

Select Allworx TSP, and then click the Add button. The Configuration dialog box immediate displays.

- b. If the Allworx TSP driver is in the list of available providers, then select Allworx TSP from the Phone and Modem Options dialog box, and then click the Configure button.
  - Accept the User Account Control to proceed.

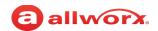

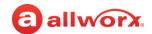

## **Chapter 4** Configuring the Allworx TSP Driver

This chapter explains how to configure and test the Allworx TSP driver and verify the dial plan settings.

### 4.1 Configure the Allworx TSP Driver

The Allworx Server Administrator can configure the Allworx TSP driver on a given PC for only one user at a time and assign this user to an Allworx phone. The user may have more than one phone.

Configure the Allworx TSP driver for the user's phone by entering the Allworx Username, Allworx password, and the Allworx server IP address.

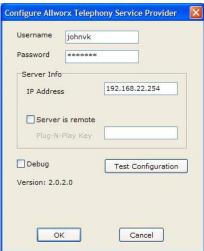

For remote connections to the Allworx server, check the "Server is remote" checkbox, and enter the server Plug-N-Play Key.

## 4.2 Additional Options

| Option             | Description                                                                                                    |
|--------------------|----------------------------------------------------------------------------------------------------|
| Debug              | Troubleshooting for Allworx Technical Support.                                                                                     |
| Test Configuration | Verifies the IP address of an Allworx server, assigns the selected user an Allworx phone, and validates the username and password. |

- 1. Click the **Test Configuration** button to verify the settings.
- 2. Click **OK** to store the configuration settings.

Toll Free 1-800-ALLWORX \* 585-421-3850 www.allworx.com

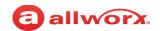

## 4.3 Dialing Rules Settings

### To verify the dialing rules settings:

1. Navigate to the control panel.

| Windows 7 operating Systems                | Start Menu > Control Panel.                                                         |
|--------------------------------------------|-------------------------------------------------------------------------------------|
| Windows 8 and Windows 10 operating systems | Click the WINKEY ( , type <b>Control Panel</b> , and select the Control Panel icon. |

- 2. Click the **Phone and Modem** icon. The Phone and Modem dialog box displays and the Dialing Rules tab opens as the default.
- 3. Click **Edit**, and the User Account Control asks for permission. Accept to proceed.

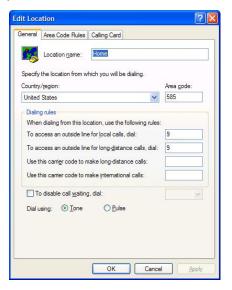

These settings include country/ region, area code, and outside line dialing access for local and long distance calls. For example, dialing an outside line may require entering either 9 or 78+PIN for the fields under the "Dialing rules" section. Consult the Allworx Server Administrator for the proper settings.

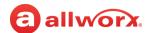

### **Chapter 5 Using Outlook Messaging Application**

This chapter explains how to use the Allworx TSP driver with the Outlook Messaging application.

### To access the New Call dialog box:

- Select a contact from the Contacts panel and right mouse-click on the contact.
- 2. Navigate to **Call Contact** > **New Call**. The New Call dialog box opens.

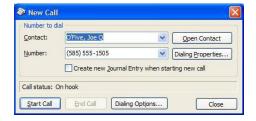

Continue with one of the following options:

### To place an outbound call using the Outlook messaging application:

- Access the New Call dialog box, at the beginning of this section.
- 2. Select the Number from the drop-down list.
- 3. Click the **Start Call** button to place a call from the user's phone to the selected contact.
- Click the **End Call** button or use the phone to end the call. 4.

### To select user's phone or to change phones for users with multiple phones:

- 1. Access the New Call dialog box, at the beginning of this section.
- 2. Click the **Dialing Options** button and the Dialing Options dialog box displays.

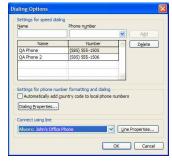

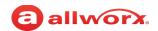

3. Select Allworx: <user's phone name> from the Connect using line drop-down list. Each phone assigned to a user has an entry in the drop-down list.

On some systems, this selection may not be visible when initially viewing the drop-down menu and the ability to scroll through the selections may not be readily apparent. If Allworx: <user's phone name(s)> is not available:

- a. Check the network connections of the PC and phone(s).
- b. Check the Allworx TSP configuration (<u>See "Important Installation Information" on page 2</u>).
- 4. Enter a name in the Name field, and then enter a phone number in the Phone number field or select an existing number from the drop-down list.
- Click Add.
- 6. Click **OK** to save changes.

### To configure or select the dialing rules:

- 1. Access the New Call dialog box, at the beginning of this section.
- 2. Click the **Dialing Properties** button on the Dialing Options dialog box. The Phone and Modem displays with the Dialing rules tab. Click **OK**.
- 3. Click **Edit**, and the User Account Control asks for permission. Accept to proceed.
- 4. Enter the area code, Country/Region in the appropriate fields. Contact the Allworx Server Administrator for the information for the four dialing rules):
  - To access an outside line for local calls dial:
  - To access an outside line for long-distance calls dial:
  - Use the carrier code to make long-distance coals:
  - Use the carrier code to make international calls:
- 5. Click **OK** to save changes.

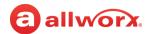

## **Chapter 6** Removing the Software Package

This chapter explains how to remove the Allworx TSP driver.

### To remove the Allworx TSP driver package completely.:

Navigate to the control panel.

| Windows 7 operating Systems                | Start Menu > Control Panel.                                                         |
|--------------------------------------------|-------------------------------------------------------------------------------------|
| Windows 8 and Windows 10 operating systems | Click the WINKEY ( , type <b>Control Panel</b> , and select the Control Panel icon. |

2. Verify you are in the classic view. Click the **Phone and Modem** icon. The Phone and Modem dialog box displays and the Dialing Rules tab opens as the default.

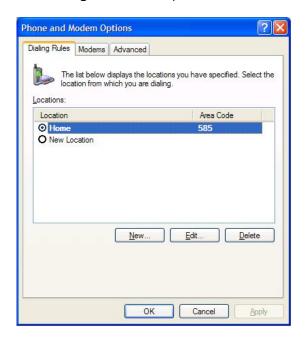

3. Click the Advanced tab from the Phone and Modem Options dialog box. Select with the Allworx TSP provider as shown in the figure below, click the **Remove** button.

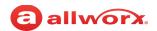

4. Click **Edit**, and the User Account Control asks for permission. Accept to proceed.

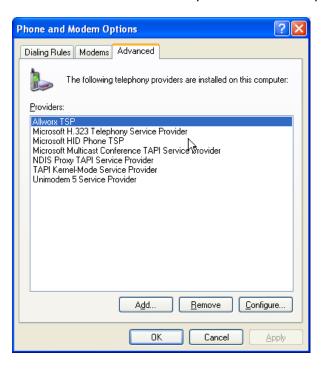

- 5. Click **Yes** to confirm removal of Allworx TSP.
- 6. Open the **Programs and Features** option on the Windows Control Panel used to remove currently installed programs and features.
- 7. Select the **Allworx TSP** entry and click **Uninstall** button to remove the package. Accept the User Account Control to proceed.

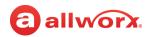

# **Chapter 7** Troubleshooting

| Problem                                                                                                    | Cause                                                                                                    | Solution                                                                                                    |
|----------------------------------------------------------------------------------------------------|----------------------------------------------------------------------------------------------------|----------------------------------------------------------------------------------------------------|
| Allworx TSP does not show in<br>the Telephony Providers List<br>after installation.                                                                                           | A missing dependency causes this<br>problem. The Allworx TSP driver<br>requires installation of the NET<br>Framework version 3.5 installer.                                                                                                    | NET Framework version 3.5 SP1 (includes 2.0 and 3.0) installer. This is available from Microsoft: See "Installing.NET Framework" on page 2.                                                                                                    |
| The Allworx TSP does not<br>show up in the Telephony<br>Providers List after installing<br>the.NET Framework 4.0/4.5<br>installer.                                            | The.NET 3.5 Framework installer not being present on the system causes this problem. Even though version 4.0/4.5 of the framework is a later version of the framework, version 3.5 is still required to be present on the system for the Allworx TSP for proper configuration. This may be due to a new installation of Windows 7, Windows 8, or Windows 10 or simply missing the dependency. | .NET Framework version 3.5 (includes 2.0 and 3.0) installer. This is available from Microsoft: See "Installing.NET Framework" on page 2.                                                                                                    |
| Upgrading the Allworx TSP on<br>Windows 10 fails and during<br>the upgrade shows many<br>Windows services in use which<br>must be shutdown before the<br>upgrade can proceed. | The Allworx TSP being present in the Telephony Service Providers List during the upgrade causes this problem.                                                                                                    | It is required to complete the procedure "Removing the Software Package" on page 13 to remove the previous version of the Allworx TSP prior to the upgrade.  Note: The system does not maintain configuration data with the removal of the Allworx TSP. Allworx recommends copying the configuration data prior to the removal of the Allworx TSP. See "Upgrading the Software" on page 3 for more information. |
| Allworx TSP was uninstalled<br>but shows AllworxTSP.tsp the<br>Phone and Modem advanced<br>options dialog and the<br>Remove button is inactive.                               | Not removing the Allworx TSP from the providers list prior to running the uninstaller causes this problem.                                                                                                    | Run the Allworx TSP installation program to install the Allworx TSP. Once installed, follow the procedure titled <u>"Removing the Software Package" on page 13</u> to remove the Allworx TSP correctly following the steps in order.                                                                                                    |

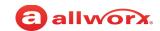

| Problem                                                                                                    | Cause                                                                                                    | Solution                                                                                                    |  |
|----------------------------------------------------------------------------------------------------|----------------------------------------------------------------------------------------------------|----------------------------------------------------------------------------------------------------|--|
| The Outlook contacts dialer displays a dialog which states "To start call, lift receiver", and I can't figure out how to dial my Outlook contact. | The dialer configuration uses a modem and not the Allworx TSP. To use the Allworx TSP, configure it for use.                                                                             | <ol> <li>Navigate to Start &gt; Control Panel &gt; Phone and Modem &gt; Advanced.</li> <li>Verify the Allworx TSP is present in the list.</li> <li>a. If the Allworx TSP is not present in the telephony providers list:         <ul> <li>Click Add</li> <li>Select Allworx TSP from the list.</li> <li>Click Add.</li> <li>Select Allworx TSP provider from the list.</li> <li>Click OK.</li> </ul> </li> <li>b. If the Allworx TSP is present in the telephony providers list:         <ul> <li>Select Allworx TSP provider from the list.</li> <li>Click OK.</li> </ul> </li> </ol> |  |
| Cannot make a TAPI call when running Microsoft Communicator and Outlook.                                                                          | There is a known issue with Microsoft Outlook 2007 and Outlook 2010 such that users cannot make a TAPI call if either is running in conjunction with Microsoft Office Communicator 2007. | Corrective information is available in Microsoft Knowledge Base Article 959625. Depending on the version of these tools active at the time, the TAPI application requires a Microsoft hot-fix and/or a registry setting change to enable a successful TAPI call.                                                                                                    |  |

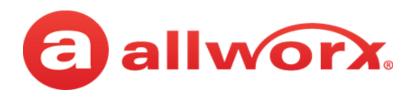

Toll Free 1-866-ALLWORX • 585-421-3850 <u>www.allworx.com</u> Version: B Revised July 6, 2017